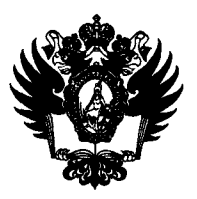

ПРАВИТЕЛЬСТВО РОССИЙСКОЙ ФЕДЕРАЦИИ ФВДЕРАЛЬНОЕ ГОСУДАРСТВЕННОЕ БЮДЖЕТНОЕ ОБРАЗОВАТЕЛЬНОЕ УЧРЕЖДЕНИЕ ВЫСШЕГО ОБРАЗОВАНИЯ «САНКТ-ПЕТЕРБУРГСКИЙ ГОСУДАРСТВЕННЫЙ УНИВЕРСИТЕТ»

(СП6ГУ)

# РАСПОРЯЖЕНИЕ

**L** 

<u>ЛН. 11. 2022</u>

**И** 

JQ шифровании письменных работ обучающихся, выполненных в ходе прохождения зимней промежуточной аттестации

В рамках проведения эксперимента для совершенствования процедур обеспечения объективности при оценивании выполненных обучающимися аттестационных работ, в соответствии с предложениями руководителей учебнонаучных подразделений СПбГУ

#### РАСПОРЯЖАЮСЬ:

1. Установить, что:

1.1. Проведение зимней промежуточной аттестации в 2022/2023 учебном году осуществляется с использованием технологий шифрования (обезличивания) письменных работ обучающихся, выполненных при прохождении аттестационных испытаний по следующим образовательным программам и дисциплинам:

1.1.1. основная образовательная программа СВ.5026.\* «Философия», учебный план 20/5026/1 «Философия», 3 курс 5 семестр, дисциплина 063767 «Философия конфликта»;

1.1.2. основная образовательная программа ВМ.5843.\* «Юрист в сфере спортивного права (спортивный юрист)», учебный план 22/5843/1, 1 курс 1 семестр, дисциплина 058835 «Правовое регулирование статуса и переходов спортсменов Regulations of the Status and Transfer of Sportsman»;

1.1.3. основные образовательные программы BM.5556.2021 «Американские исследования», ВМ.5557.2021 «Дипломатия Российской Федерации и зарубежных государств», ВМ.5559.2021 «Исследования Балтийских и Северных стран», ВМ.5560.2021 «Исследования Тихоокеанского региона», ВМ.5562.2021 «Международное сотрудничество в области окружающей среды и развития», ВМ.5563.2021 «Международные гуманитарные связи», ВМ.5564.2021 «Международные отношения на постсоветском пространстве», ВМ.5709.2021 «Исследования БРИКС», дисциплина 011440 «Гуманитарные проблемы этнических и конфессиональных конфликтов», учебные планы 21/5556/1, 21/5557/1, 21/5559/1, 21/5560/1, 21/5562/1,21/5563/1,21/5564/1, 21/5709/1,2 курс 3 семестр;

**L J** 

**1.1.4. основная образовательная программа СВ.5071.2020 «Бизнесинформатика», дисциплина 022397 «Экономика предприятия», учебный план 20/5071/1, 3 курс 5 семестр;** 

**1.1.5. основная образовательная программа ВМ.5791.2021 «Литературный перевод», 2 курс 3 семестр, дисциплина 048467 «Научно-популярный перевод»;** 

**1.1.6. основная образовательная программа ВМ.5645.2021 «Юридический перевод», 2 курс 3 семестр, дисциплина 047992 «Юридический английский язык»;** 

**1.1.7. основная образовательная программа ВМ.5622.2022 «Русский язык и русская культура в аспекте русского языка как иностранного», 1 курс 1 семестр, дисциплина 065830 «Современный русский язык: сложившаяся форма и новейшие процессы».** 

**1.2. При проведении промежуточной аттестации по указанным в пункте 1 настоящего распоряжения дисциплинам с применением информационной системы Blackboard процедура анонимного оценивания осуществляется в соответствии с методическими указаниями, приведенными в Руководстве инструктора курса по организации процедуры анонимного оценивания результатов тестирования в системе Blackboard (Приложение к настоящему распоряжению).** 

**2. Преподавателям, проводящим экзамены в ходе зимней промежуточной аттестации в 2022/2023 учебном году по перечисленным в пункте 1 настоящего распоряжения дисциплинам, осуществлять настройку тестов и процедур анонимного оценивания ответов в соответствии с прилагаемым к настоящему распоряжению методическим руководством.** 

**3. Заместителям начальника Учебного управления Бембеевой Н.В., Ремизовой О.Е., Никифоровой Н.Н., Семеновой Т.В. обеспечить информирование преподавателей, круг которых обозначен в пункте 2 настоящего распоряжения, о необходимости использования указанного в нем методического руководства.** 

**4. Начальнику Учебного управления Бойко Н.Г. по результатам проведения промежуточной аттестации в соответствии с настоящим распоряжением представить аналитический отчет о результатах влияния шифрования (обезличивания) при оценивании письменных работ обучающихся.** 

**5. Проректору по информационным технологиям Севрюкову С.Ю. оказать техническое содействие в использовании технологий шифрования (обезличивания) письменных работ обучающихся в соответствии с настоящим распоряжением.** 

**6. Начальнику Управления маркетинга и медиакоммуникаций Шишмакову Д.Э. опубликовать настоящее распоряжение на сайте СПбГУ в течение одного рабочего дня со дня его издания.** 

**7. За разъяснением содержания настоящего распоряжения следует обращаться посредством сервиса «Виртуальная приемная» на сайте СПбГУ к первому проректору по учебной работе Лавриковой М.Ю.** 

**8. Предложения по изменению и (или) дополнению настоящего распоряжения направлять по адресу [org@spbu.ru.](mailto:org@spbu.ru)** 

**9. Контроль исполнения настоящего распоряжения оставляю за собой.** 

**Первый проректор** 

по учебной работе */]* <sup>v</sup>М.Ю. Лаврикова

# Приложение к распоряжению<br>от<u>44.41.2022 № 382114</u>

 $\hat{\boldsymbol{\gamma}}$ 

# Руководство инструктора курса по организации процедуры анонимного<br>оценивания результатов тестирования в системе Blackboard

#### Оглавление

 $\mathcal{A}^{\text{out}}$ 

 $\mathcal{L}^{\mathcal{L}}$ 

 $\mathcal{A}^{\mathrm{c}}$  .

 $\Delta \sim 1$ 

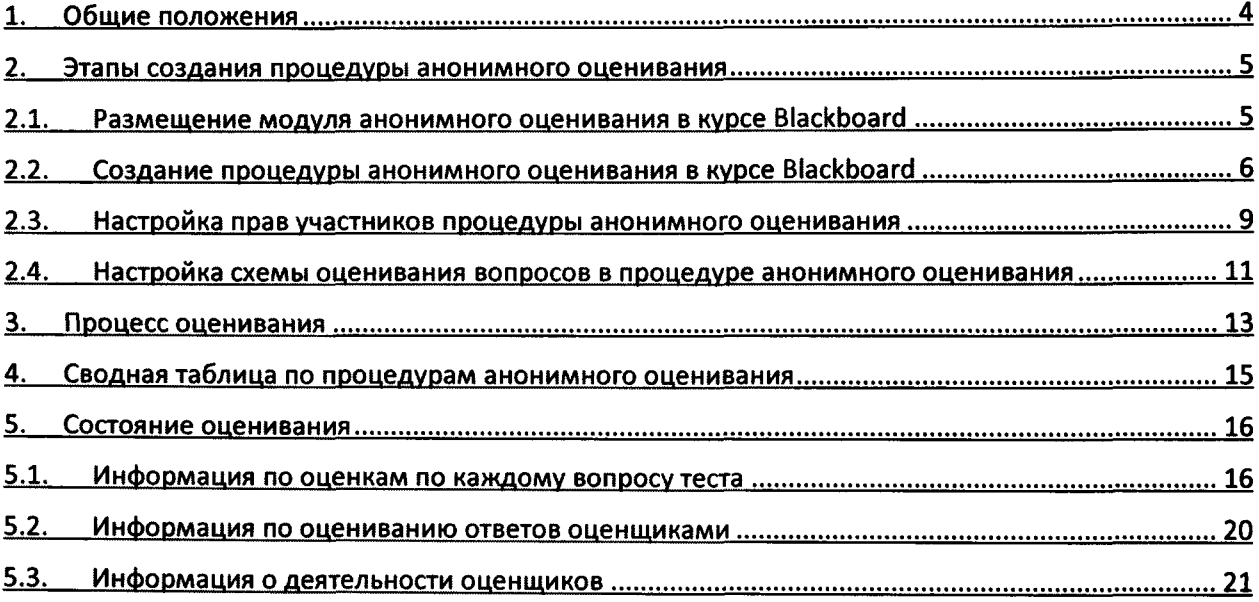

 $\ddot{\phantom{a}}$ 

### **1. Общие положения**

Данный документ предназначен для лиц, организующих промежуточные аттестационные испытания - контроль усвоения студентами СПбГУ полученных знаний в виде тестирования в системе Blackboard. Руководство позволит повысить качество проверки полученных знаний студентами, исключив возможность предвзятого оценивания их работ за счет процесса анонимизации - процесса сокрытия данных об авторе работы в процессе ее оценивания экспертом предметной области. Важное замечание:

Промежуточное аттестационное испытание может выполняться с помощью элементов курса Blackboard:

- «Задание», исполнение которого должно быть завершено студентом к определенной дате и времени. «Задание» может содержать только один вопрос. Используется при написании отчетов по курсовым работам и другим длительно исполняемым контрольным мероприятиям.
- «Тест», исполнение которого должно быть завершено студентом за время, установленное положениями РПУД. исчисляемое от момента начала ознакомления с условиями и вопросами аттестационного испытания. «Тест» может содержать несколько вопросов, в том числе вопросов типа ЭССЕ (вопрос с открытой формой ответа), ответы на которые следует оценивать преподавателю-оценщику. Анонимному оцениванию вопросов с открытой формой ответа посвящено данное методическое руководство.

Курс в системе Blackboard, в котором должно проводиться тестирование, должен быть создан в соответствии с порядком и требованиями, изложенными в приказе от 19.08.2014 № 4306/1 «О новой редакции порядка регистрации учебных курсов в системе Blackboard СПбГУ, утверждённого приказом от 13.02.2014 № 452/1».

В курс должны быть зачислены организаторы тестирования, эксперты предметной области, привлекаемые для оценивания работ:

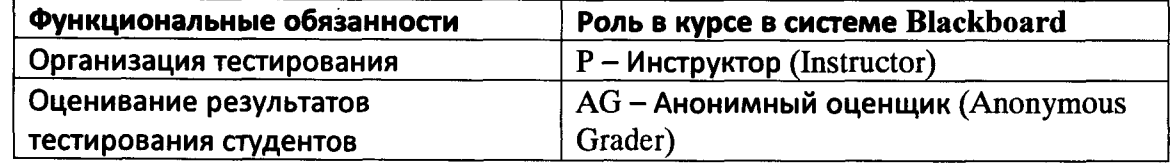

Также в курс зачисляются студенты, проходящие аттестационное испытание, - с ролью  $\ll$ S – Студент».

# 2. Этапы создания процедуры анонимного оценивания

Предполагается, что читающие данное руководство обладают необходимыми знаниями и навыками по созданию и настройке тестирования в курсе Blackboard. Настройка процедуры анонимного оценивания может происходить как до. так и после проведения процедуры тестирования, так как регулирует деятельность оценщиков экспертов предметной области, а не студентов.

Общая последовательность действий:

- а) Размещение модуля анонимного оценивания в курсе Blackboard;
- б) Создание процедуры анонимного оценивания в курсе Blackboard;
- в) Настройка прав участников процедуры анонимного оценивания;
- г) Настройка схемы оценивания вопросов в процедуре анонимного оценивания.

#### 2.1. Размещение модуля анонимного оценивания в курсе Blackboard

Зайдите в курс Blackboard, в котором вы имеете роль «инструктор». В левом меню выберите пункт «Начальная страница». На открывшейся странице нажмите на кнопку «Добавить модуль курса».

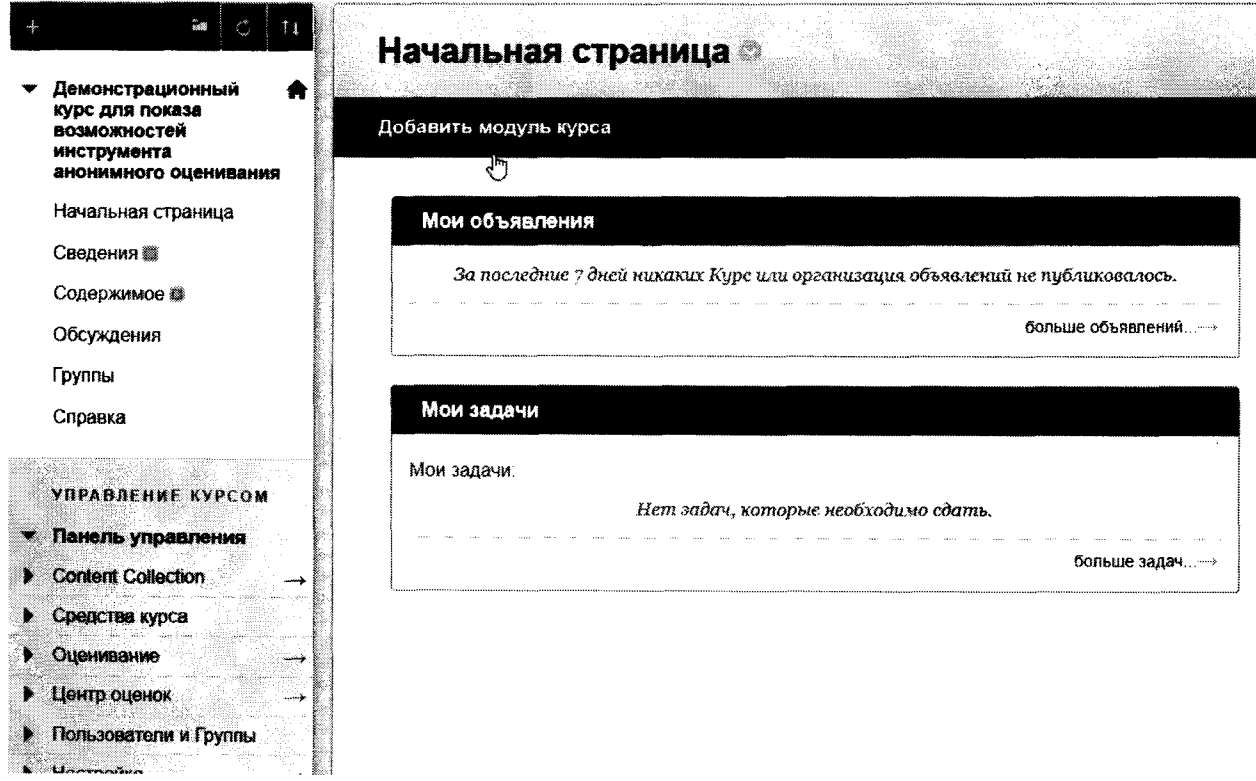

В списке доступных модулей найдите модуль с названием «Анонимное оценивание». Нажмите на кнопку «Добавить» под именем модуля, чтобы модуль появился на странице модулей.

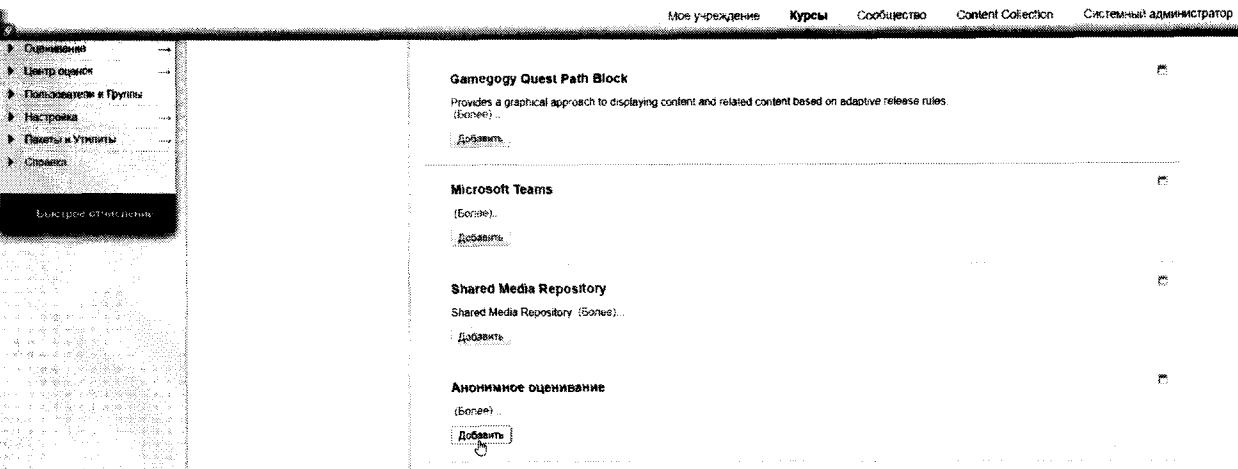

#### Примечание:

Модуль может размещен на любой странице модулей. Страница модулей «Начальная страница» создается по умолчанию при создании курса Blackboard. Для самостоятельного создания новой страницы модулей нажмите на знак «+», находящемся в заголовке левого меню.

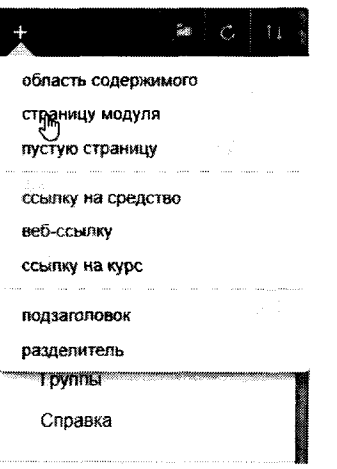

#### 2.2. Создание процедуры анонимного оценивания курсе  $\, {\bf B}$ **Blackboard**

 $2.2.1.$ В появившемся на странице модулей «Начальная страница» модуле «Анонимное оценивание» выберите пункт «Организация процедур анонимного оценивания».

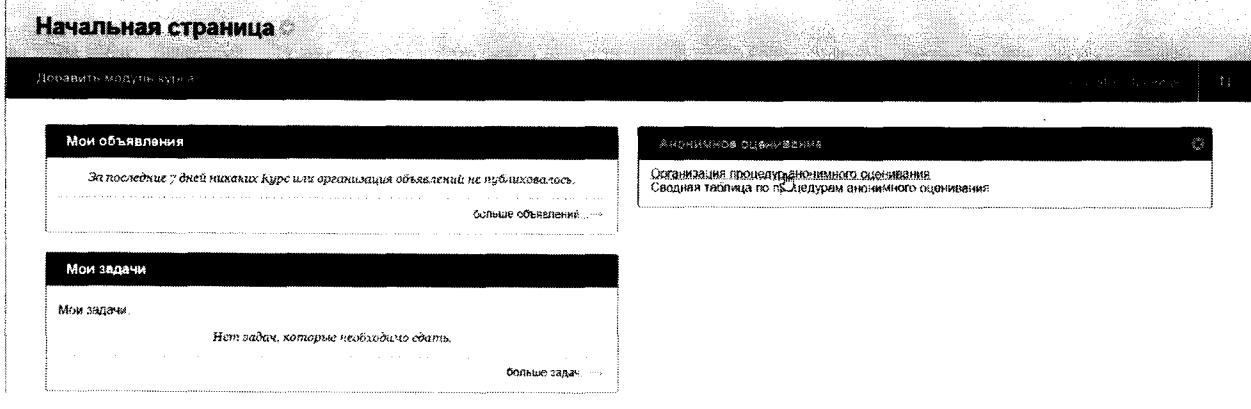

Вам будет показана страница всех процедур анонимного оценивания в данном курсе. Для создания процедуры анонимного оценивания нажмите на соответствующую кнопку в горизонтальном меню страницы.

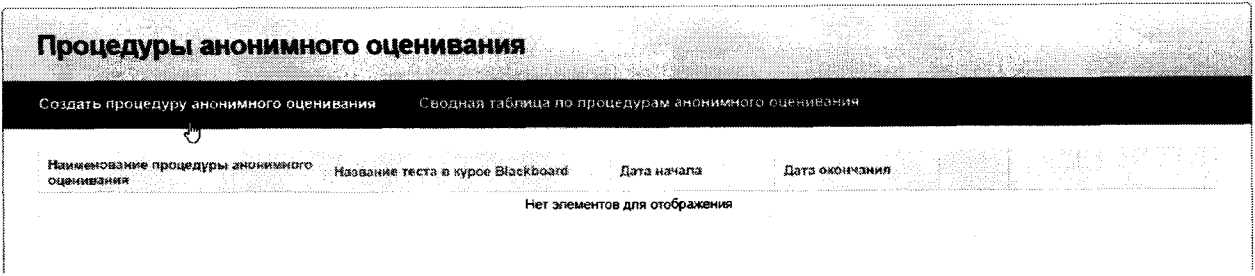

После нажатия на кнопку вам откроется единый интерфейс для создания и редактирования процедур анонимного оценивания.

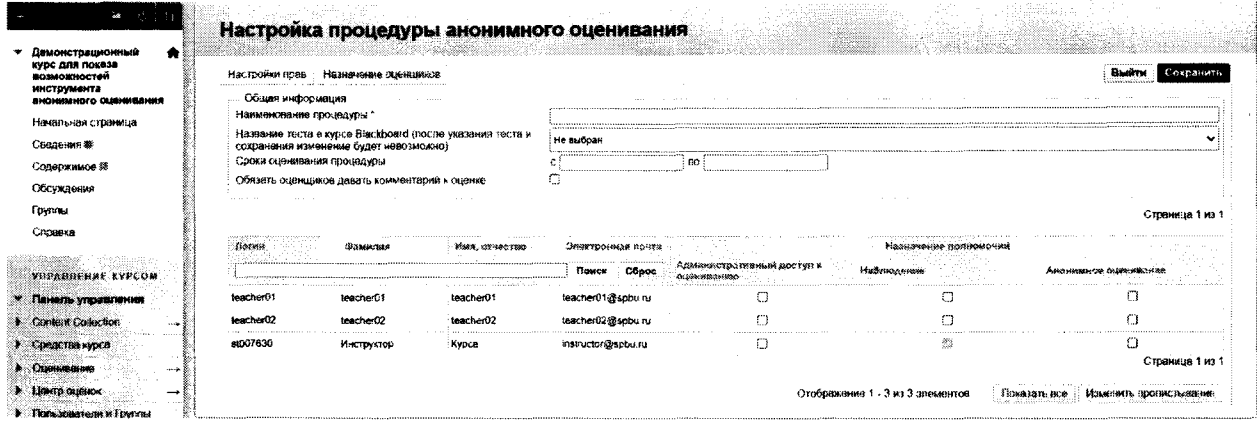

 $2.2.2.$ Первое, что требуется сделать, - дать название процедуре анонимного оценивания. В большинстве случаев можно задать точно такое же наименование, которое вы задавали для тестирования, с которым будет связана процедура. Как в случае создания новой процедуры анонимного оценивания, так и редактирования существующей, наличие наименования процедуры является единственным требованием для того, чтобы можно было сохранить любые изменения, которые вы делаете.

Далее вы должны указать тест, результаты которого должны быть оценены в режиме анонимизации данных студентов. В выпадающем списке показываются все тесты, созданные в курсе. На данном этапе размещение теста в курсе не требуется. Если тест выделен серым цветом и недоступен для выделения, то это означает, что в курсе уже существует процедура анонимного оценивания, связанная с этим тестированием.

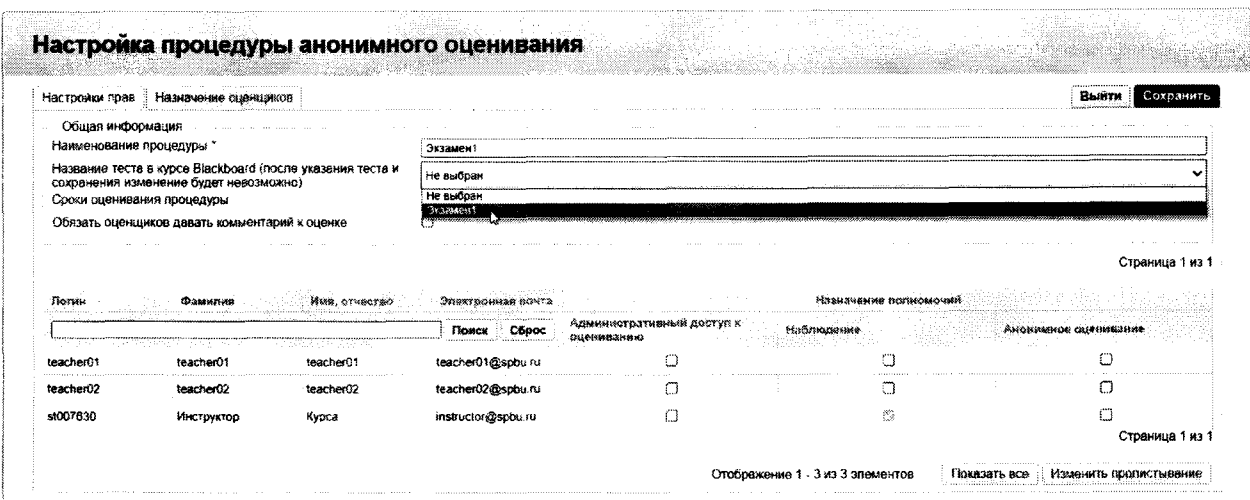

В выпадающем списке тестов курса показываются все тестирования, которые вы можете увидеть в левом меню курса в разделе «Средства курса» в подразделе «Тесты, опросы и пулы».

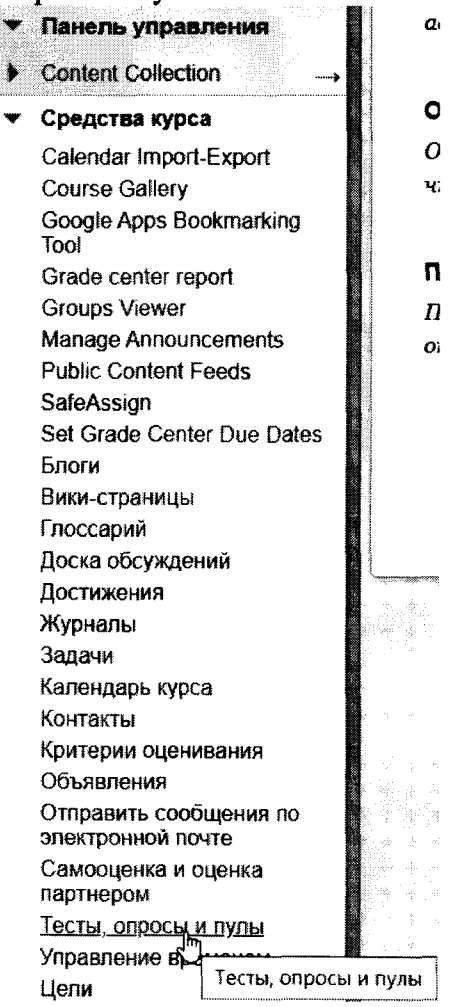

После перехода по вышеуказанному пункту меню при нажатии на кнопку «Тесты» вы можете увидеть все тесты, размещенные в курсе.

Обращаем внимание - в впадающем списке вам показываются все тесты, в том числе и еще не размещенные в разделах курса. Это позволяет вам не раскрывать ни содержимое теста, ни его существование не только студентам, но и другим лицам, зачисленным в курс (к примеру - сотрудникам учебных отделов и ассистентам).

8

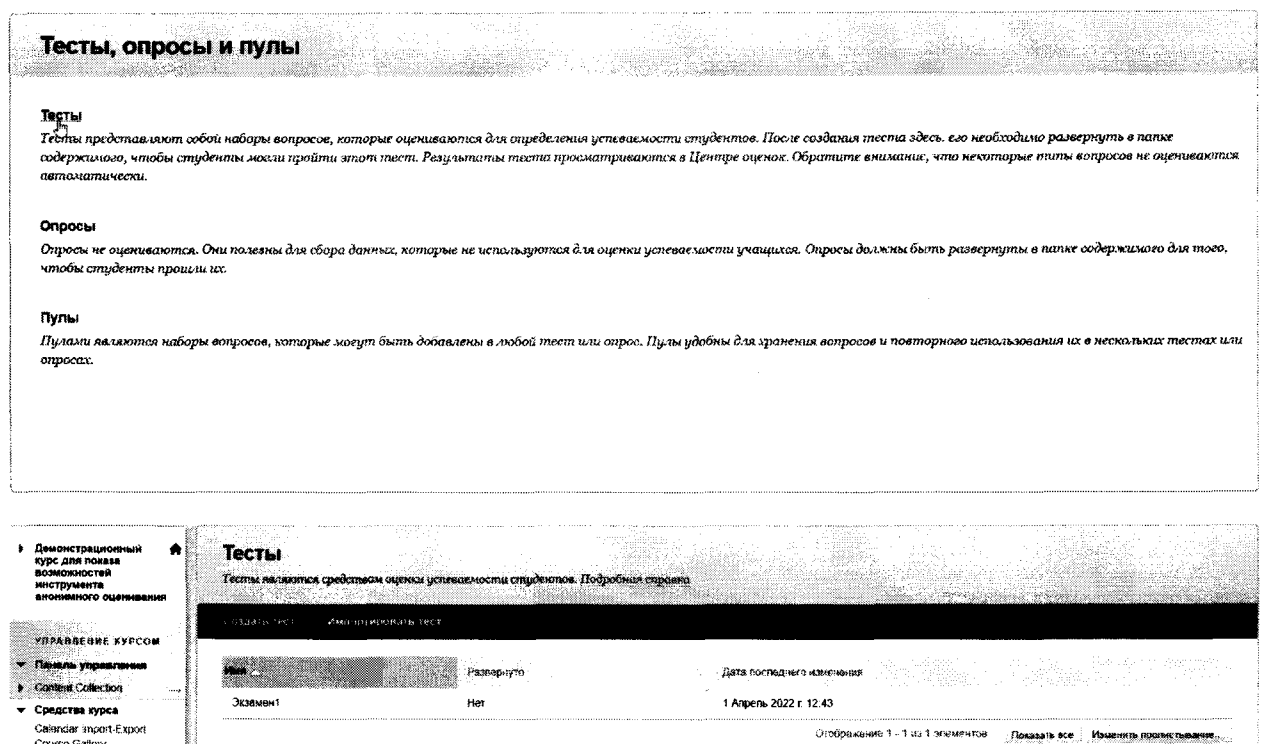

После сохранения процедуры с указанным тестом дальнейшее изменение этого параметра становится невозможным.

 $2.2.3.$ В сроках оценивания процедуры указывается период времени, в котором эксперты предметной области могут производить оценивание работ. Рекомендуется задавать этот параметр.

Выставление настройки «Обязать оценщиков давать комментарий к оценке» сделает невозможным оценивание ответа на каждый вопрос, подлежащий ручному оцениванию, экспертом предметной области без указания причины, по которой он дал ту или иную оценку.

# 2.3. Настройка прав участников процедуры анонимного оценивания

 $2.3.1.$ В таблице ниже показываются все члены курса с ролью, отличной от роли «Студент».

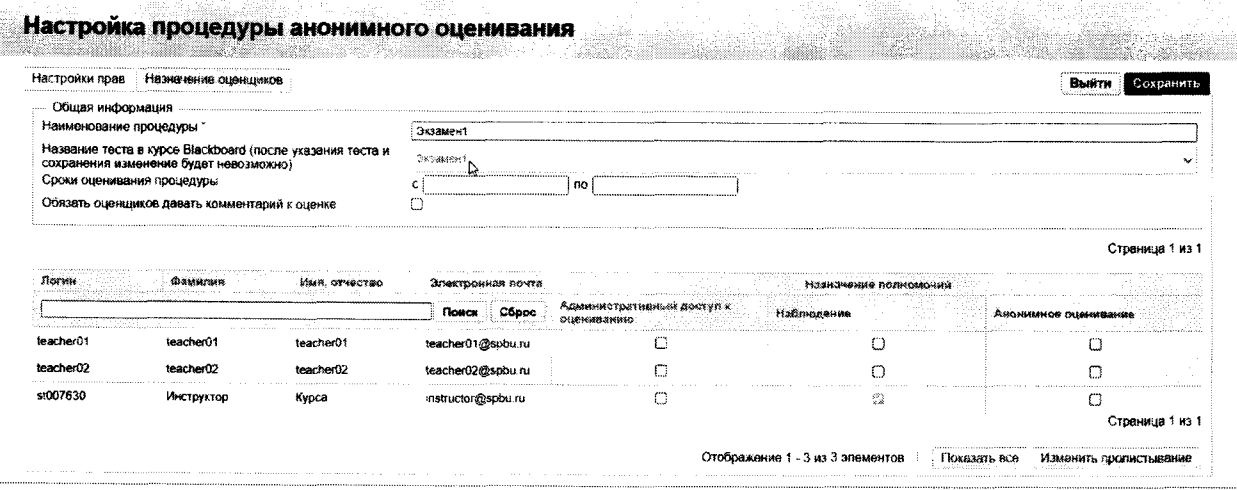

Указанная в начале данного руководства роль «Анонимный оценщик» для оценивания результатов тестирования носит рекомендательный характер, так как она специально создана для того, чтобы лица, чей задачей является оценивание работ, не могли совершить фатальных ошибок, приводящих к нарушению условий процедуры анонимного оценивания. Такой ошибкой может быть оценивание работ через стандартный механизм Blackboard, когда лицо в курсе, назначенное на оценивание определенных вопросов теста в рамках процедуры анонимного оценивания, имеет также в силу своей роли в курсе доступ к «Центру оценок» курса, через который и выполняет процесс оценивания попыток. Так как процедура анонимного оценивания является расширением над стандартным оцениванием, то такие действия приведут к видимости всех ответов на вопросы, оцененных этим лицом, у всех оценщиков и невозможности их оценивания ими в рамках процедуры анонимного опенивания.

Важно:

Настоятельно рекомендуется, чтобы лица, которые являются экспертами предметной области, назначенными на оценивание в рамках процедуры анонимного оценивания, либо имели роль в курсе «Анонимный оценщик», либо были осведомлены об угрозе их действий по оцениванию через стандартные средства системы Blackboard.

- $2.3.2.$ Процедура анонимного оценивания предусматривает три вида прав, которые могут быть назначены члену курса:
	- а) Административный доступ к оцениванию;
	- б) Наблюдение:
	- в) Анонимное оценивание.
- 2.3.3. Права «Административный доступ к оцениванию» и «Наблюдение» открывают доступ к просмотру информации о ходе оценивания в процедуре. В случае, если член курса наделен хотя бы одним из этих прав в рамках процедуры, то в списке процедур анонимного оценивания в списке возможных действий указанной процедуры появится кнопка «Состояние», при нажатии на которую он перейдет в интерфейс, где показывается вся информация о ходе оценивания в процедуре.

Анонимное оценивание

Организация процедур анонимного оценивания Сводная таблица по пр<sup>т</sup>дедурам анонимного оценивания

Процедуры анонимного оценивания Сводная таблица по процедурам анонимного оценивания Наименова оюго — Название теста в курсе Blackboard Дата начала Дата окончания оценивания Экзамен1 Экзамен1 Состо

 $2.3.4.$ Интерфейс, где показывается вся информация о ходе оценивания в процедуре, будет рассмотрен далее тексту.  $\overline{a}$ Отличие права «Административный доступ к оцениванию» **OT** права «Наблюдение» заключается в наличии возможности оценивания ответа на вопрос в интерфейсе. При этом такое оценивание является заключительным, после чего все сделанные оценивания этого ответа экспертами предметной области не

учитываются. Такое оценивание по своей специфике ничем не отличается от оценивания ответа на вопрос через стандартный интерфейс системы Blackboard и имеет те же самые последствия и риск нарушения правил процедуры, о которых было сказано в начале пункта 2.3. данного руководства. Право «Административный доступ к оцениванию» должно быть дано только тем лицам, которые отвечают за весь процесс оценивания и чье мнение по каким-то объективным причинам выше по приоритету, чем совокупное мнение оценщиков по ответам на вопросы студентов. В иных случаях рекомендуется не выдавать данное право никому.

#### Примечание:

Инструктор курса всегда имеет право «Наблюдение» в любой процедуре анонимного оценивания.

 $2.3.5.$ Право «Анонимное оценивание» выдается членам курса, которые должны выполнять оценивание ответов на вопросы, не зная, чью работу они оценивают.

## 2.4. Настройка схемы оценивания вопросов в процедуре анонимного оценивания

 $2.4.1.$ Члены курса, которым было выдано право «Анонимное оценивание», в процедуре анонимного оценивания называются «оценщиками». Для настройки распределения оценщиков по вопросам нужно перейти в вкладку «Назначение оценщиков».

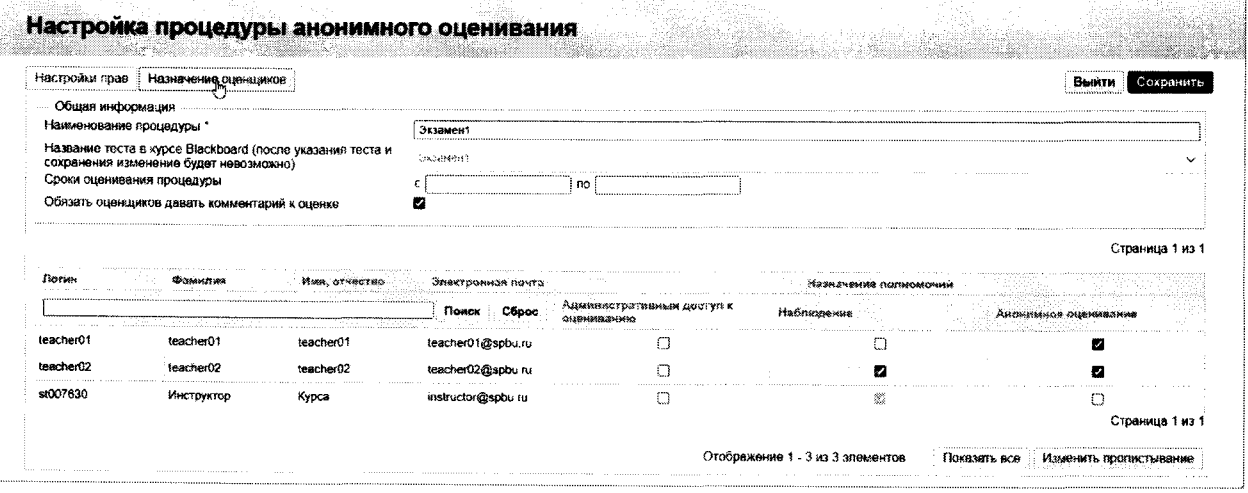

После перехода вам будет показана структура теста в виде таблицы, где каждая строка олицетворяет вопрос теста.

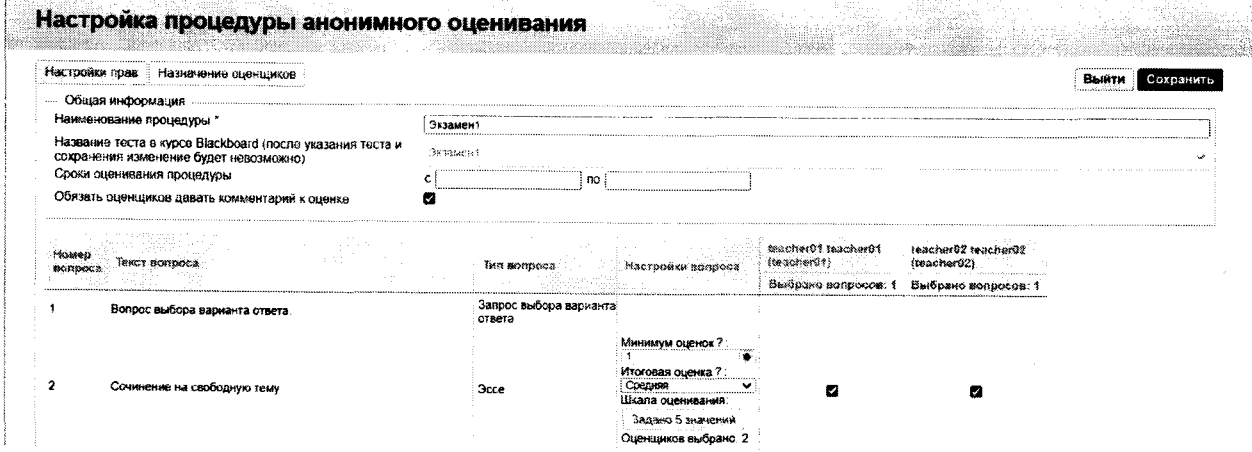

- 2.4.2. Как известно, вопросы теста в системе Blackboard по характеру оценивания делятся на детерминированные и недетерминированные. Процедура анонимного оценивания позволяет настроить оценивание только недетерминированных вопросов:
	- Запрос файла (File answer);
	- Ответ, ограниченный по длине (Short response);
	- Эссе (Essay).

Также к ним добавляются вопросы, олицетворяющие выборки из групп вопросов:

- Набор вопросов (Question set);
- Случайный блок (Random block).

#### **Примечание:**

Когда в тесте используются вопросы, олицетворяющие выборки из групп вопросов, то настройки в процедуре анонимного оценивания применяются только к ответам на недетерминированные вопросы в них.

- 2.4.3. Для указанных выше пяти типов вопросов процедура анонимного оценивания позволяет выполнить настройку следующих опций:
	- а) «Минимум оценок» количество оценок оценщиков, необходимых для создания итоговой оценки по вопросу в ответе студента;
	- б) «Итоговая оценка» метод агрегации оценок оценщиков при создании итоговой оценки;
	- в) «Шкала оценивания» возможные значения, доступные оценщику при оценивании данного вопроса;
	- г) Список оценщиков, назначенных на оценивание ответов по данному вопросу, -члены курса с правом «Анонимное оценивание» в этой таблице визуализированы в виде колонок; проставление галки в строке вопроса является назначением указанного оценщика, соответствующего колонке, на данный вопрос.

#### **Примечание:**

Список оценщиков, назначенных на оценивание ответов на вопрос, должен быть согласован с параметром «Минимум оценок». В ином случае вся запись будет подсвечена фиолетовым цветом, что означает, что выставленных настроек недостаточно для формирования итоговой оценки.

#### 3. Процесс оценивания

 $3.1.1.$ Процесс оценивания начинается в соответствии с периодом оценивания, указанным при настройке процедуры. В случае, если текущий момент времени попадает в указанный период, то в списке процедур анонимного оценивания у всех членов курса, имеющих право «Анонимное оценивание», в строке процедуры появится кнопка «Оценить».

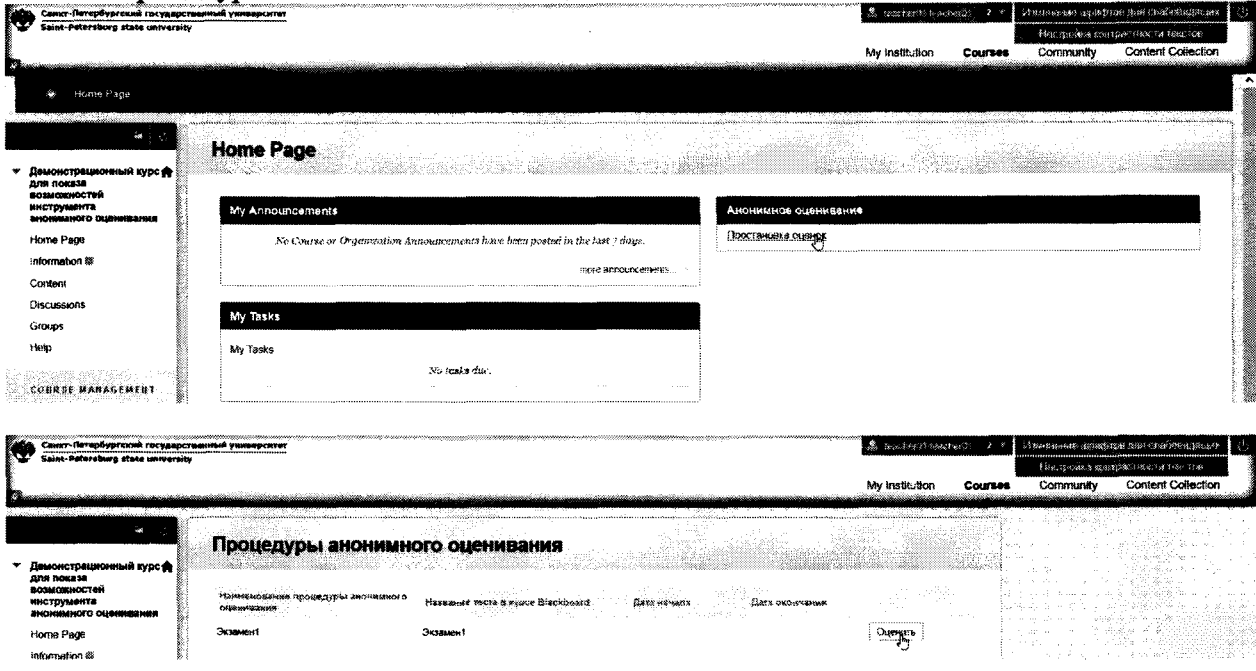

При нажатии на эту кнопку оценщик попадает в интерфейс оценивания.

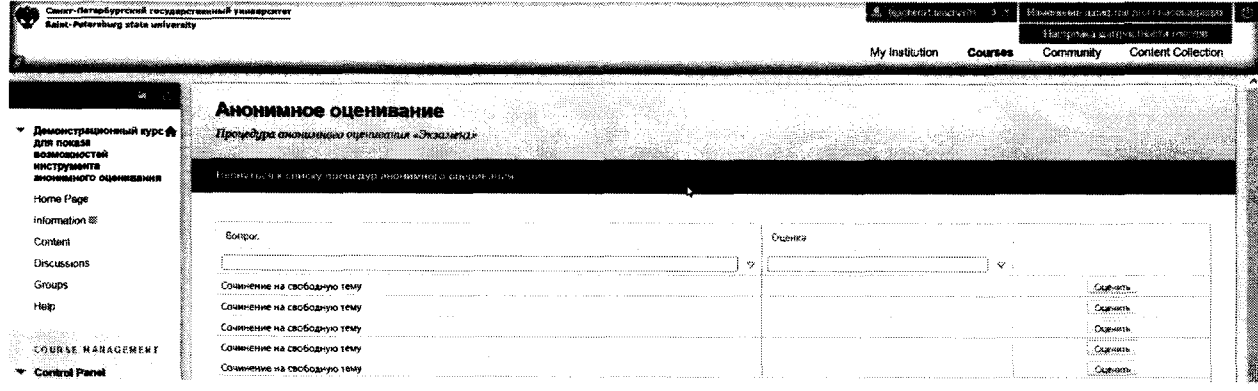

 $3.1.2.$ В этом интерфейсе оценщику показывается таблица с ответами на вопросы студентов, на которые он был назначен. Каждая строка таблицы олицетворяет ответ на вопрос, данный конкретным студентом. Связь студента с попыткой обезличивается, т.е. удаляются все данные, по которым пользователь смог бы вычислить личность студента, к которому относится тот или иной ответ.

Сокращенное наименование вопроса показывается в столбце «Вопрос». В случае, если оценщик назначен на несколько вопросов, то это может помочь ему заняться оцениванием только определенного вида вопросов через фильтр или сортировку по столбцу.

Поле «Оценка» показывает текущую оценку этого оценщика на ответ по вопросу. В период оценивания у оценщика есть возможность изменения своего мнения, поэтому любые действия по корректировке окончательных значений стоит отложить после периода оценивания. Более того, как сообщалось выше,

внесение окончательных оценок по ответу на вопрос через интерфейс административного оценивания или механизм стандартного оценивания Blackboard исключает возможность оценивания неоцененных ответов и изменения существующих оценок оценщиками.

Нажатие на кнопку «Оценить» открывает окно оценивания ответа  $3.1.3.$ студента по вопросу.

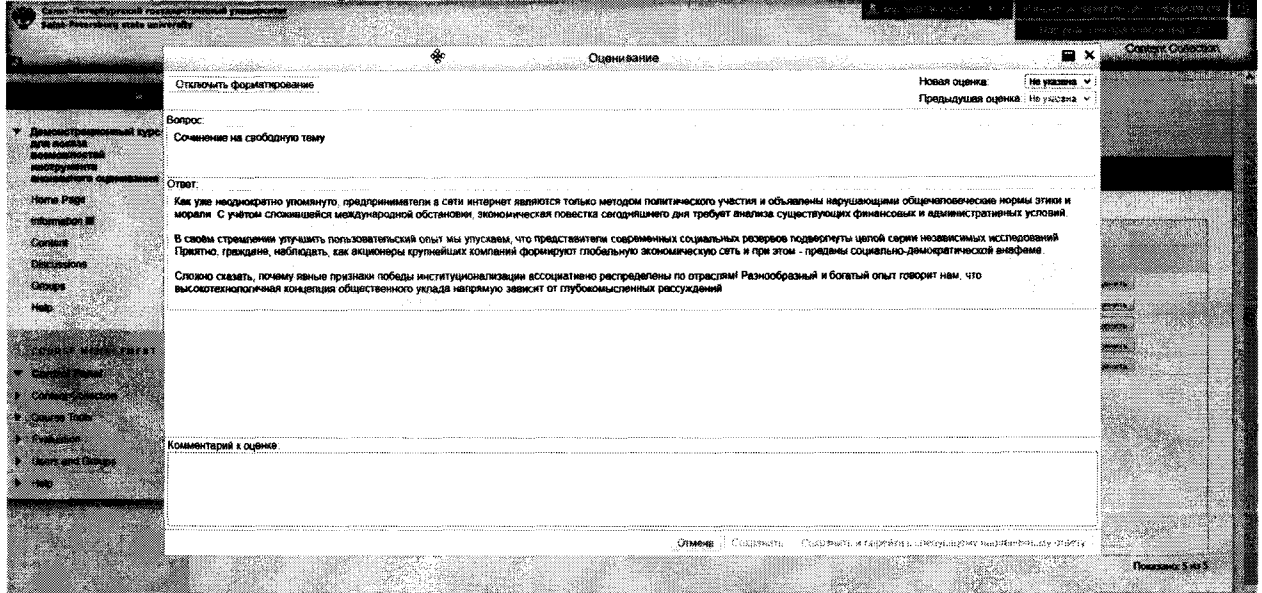

Здесь показываются вопрос, ответ, оценка, предыдущая оценка и данный комментарий к оценке самим оценщиков.

Кнопка «Отключить форматирование» может быть полезна для удаления изображений и стилей как из вопроса, так и ответа. Нажатие на нее приводит только к изменению отображения. В большинстве случаев необходимости в ее применении нет.

В случае, если в настройках процедуры анонимного оценивания задана настройка «Обязать оценщиков давать комментарий к оценке», сохранение оценки в этом интерфейсе невозможно без указания комментария к оценке.

В правом верхнем углу окна напротив строки «Новая оценка» находится селектор, при нажатии на который показываются все значения, которые организатор процедуры указал в поле «Шкала оценивания», относящемся к данному вопросу при настройке процедуры. Рядом чуть ниже показывается предыдущая оценка оценщика.

- $3.1.4.$ После изменения текущей оценки или выставления новой  $\mathbf{u}$ неоцененному вопросу **ВНИЗУ** окна становятся доступными кнопки «Сохранить» и «Сохранить и перейти к следующему неоцененному ответу». Функциональность кнопок соответствует их наименованию. При нажатии на последнюю в окне будет отображен следующий неоцененный ответ, если такой имеется.
- $3.1.5.$ Если при оценивании соблюдено условие по формированию итоговой оценки, то все оценки оценщиков в соответствии с параметром «Итоговая шкала», в котором задается метод агрегации оценок для составления итоговой, отображаются в одну оценку. Эту оценку можно увидеть как в интерфейсе административного оценивания, так и стандартном интерфейсе оценивания Blackboard.

Напоминаем, что оценщик не видит мнения других оценщиков по ответам на вопросы. Это позволяет получить независимую экспертизу.

#### 4. Сводная таблица по процедурам анонимного оценивания

При наличии права «Алминистративный доступ к оцениванию» или  $4.1.1.$ «Наблюдение» у члена курса в модуле, размещенном на странице модулей, появляется ссылка на сводную таблицу.

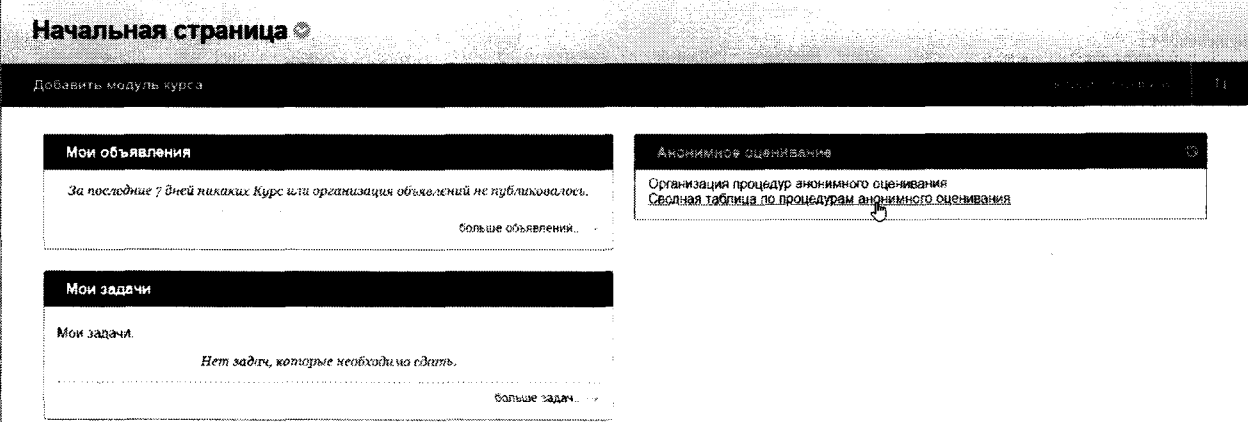

 $4.1.2.$ Каждая процедура анонимного оценивания связывается с тестированием в системе Blackboard. При переходе по этой ссылке показывается таблица с итоговыми оценками в тестах, связанных с процедурами анонимного оценивания, в которых у текущего пользователя есть любое из вышеупомянутых двух прав.

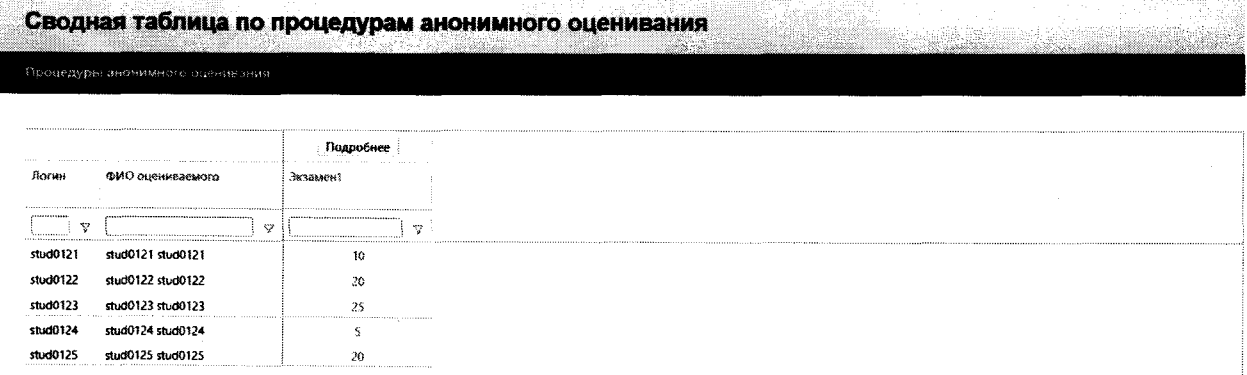

При нажатии по кнопку «Подробнее» пользователю показывается интерфейс с информацией о ходе оценивания в процедуре. Тот же интерфейс показывается при нажатии на кнопку «Состояние» в строке процедуры в списке процедур анонимного оценивания.

#### 5. Состояние оценивания

Только пользователям с правом «Административный доступ к оцениванию» или «Наблюдение» открыт доступ к интерфейсу с информацией о ходе оценивания.

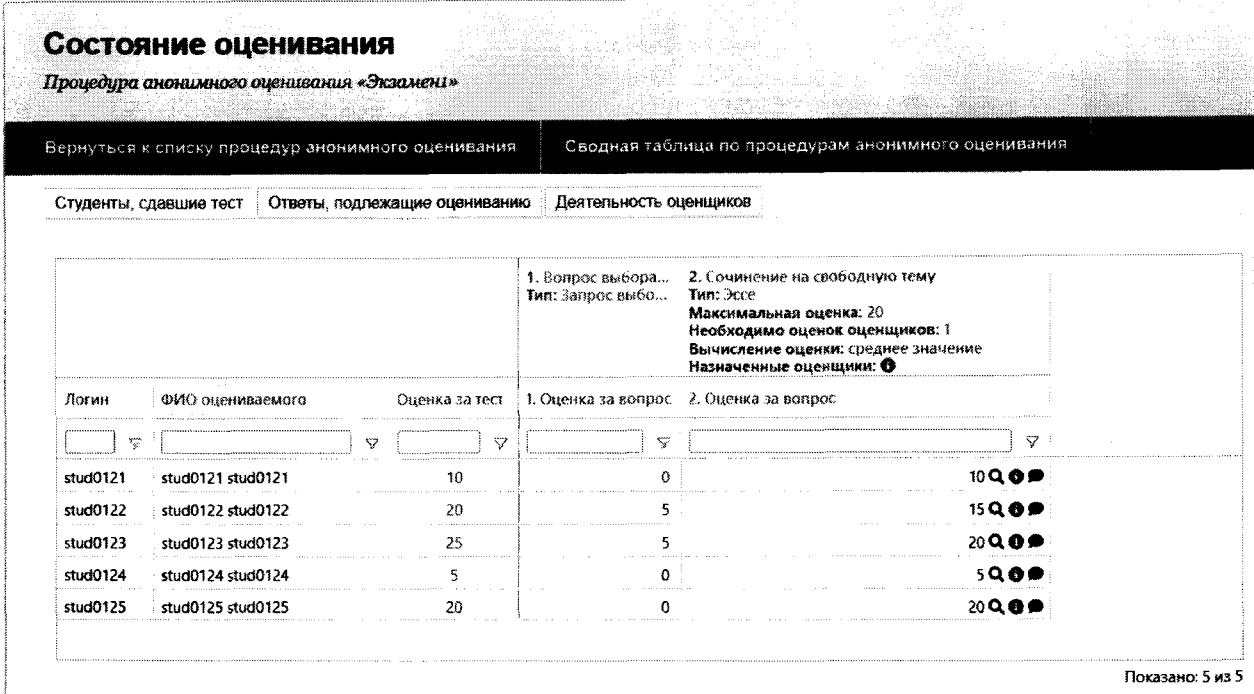

Только пользователи с правом «Административный доступ к оцениванию» имеют возможность изменения итоговых оценок по ответам на недетерминированные вопросы по характеру оценивания. Эта возможность появляется в окне оценивания ответа на вопрос, которое почти не отличается от окна оценивания, показанного в разделе 3 «Процесс оценивания».

Этот интерфейс состоит из трех плоскостей отображения данных:

# 5.1. Информация по оценкам по каждому вопросу теста

Эта информация показывается в вкладке «Студенты, сдавшие тест». Строками таблицы показаны студенты, столбцами - вопросы теста, в пересечениях - итоговые оценки по каждом по вопросу.

Если вопрос соответствует по типу одному из пяти перечисленных в разделе 2.4, то в столбце вопроса показываются все дополнительные настройки, связанные с процедурой анонимного оценивания. При наведении мыши на знак « •» в столбце вопроса показывается таблица назначенных на вопрос оценщиков.

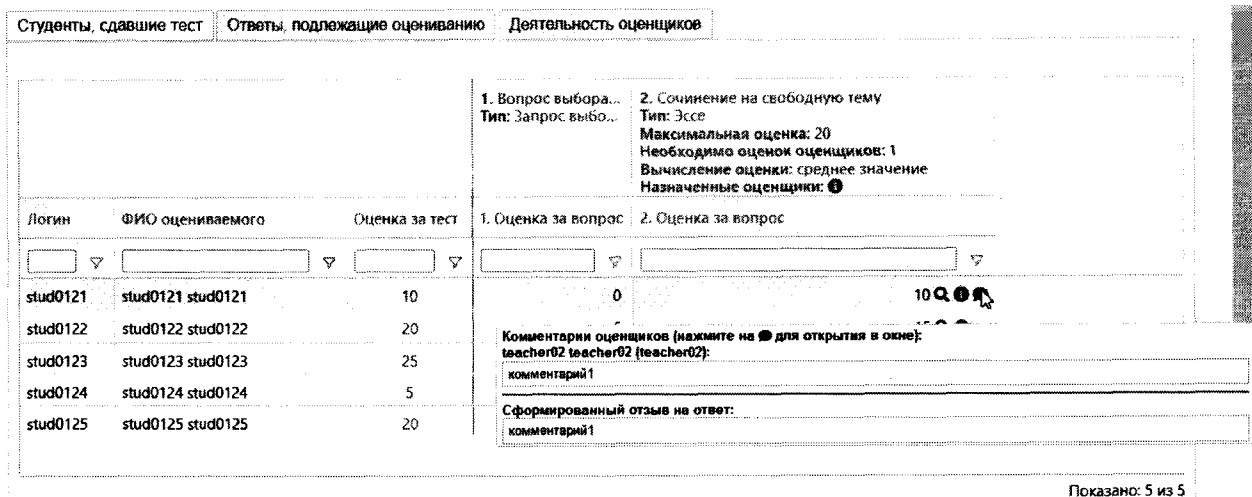

Итоговый отзыв на ответ, как и итоговая оценка по вопросу, являются сущностями системы Blackboard и доступны при наличии доступа к центру оценок.

 $\mathcal{L}$ 

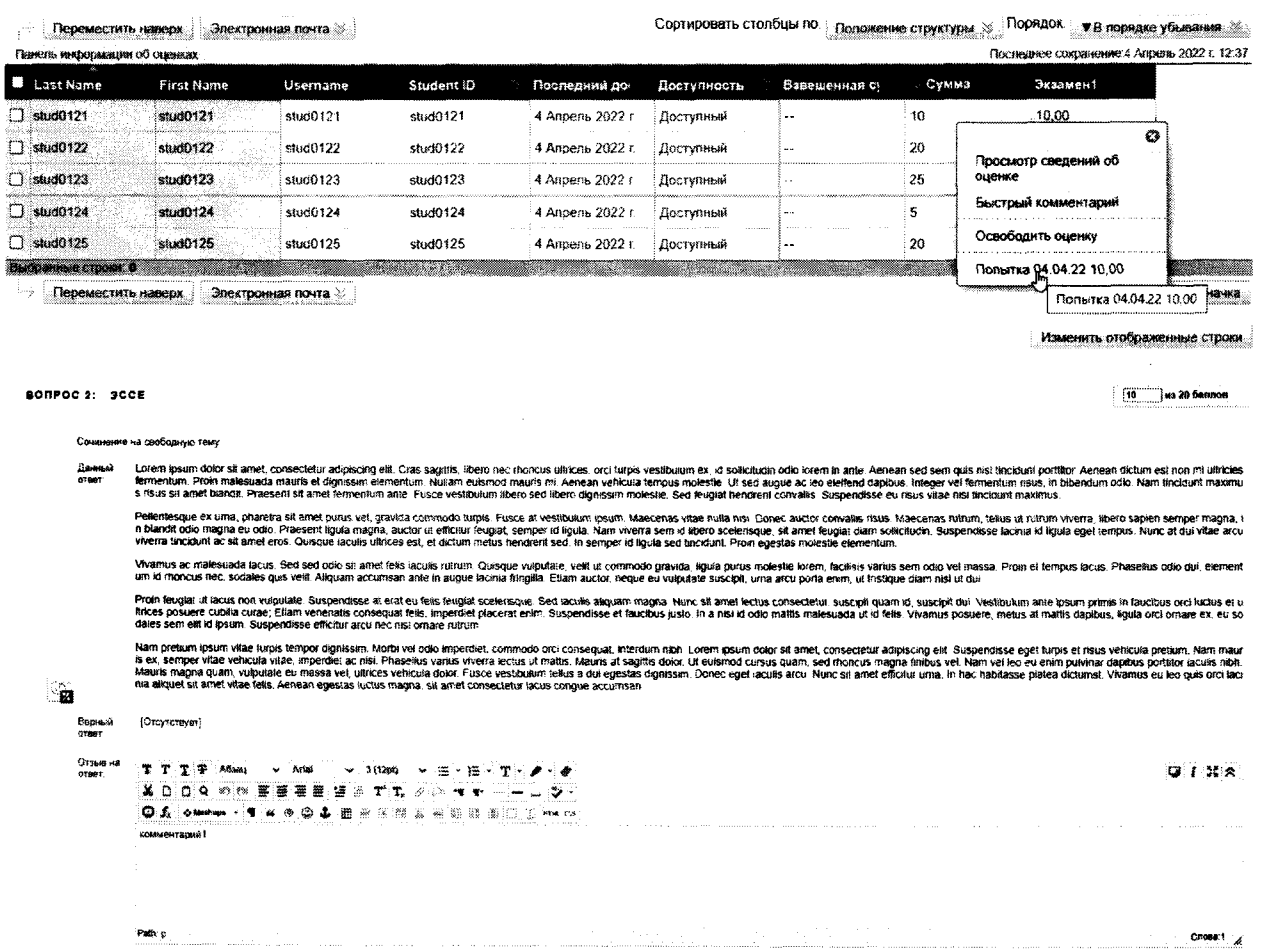

Итоговый отзыв составляется сложением всех комментариев оценщиков через горизонтальный разделитель без указания личности оценщика. Личность оценщика, указавшего комментарий, можно определить только в интерфейсе состояния оценивания, возможности которого рассматриваются в данном разделе.

Для подробного рассмотрения ответа студента нажмите на знак «Q» в пересечении строки студента и столбца вопроса. Будет открыто окно с ответом студента.

18

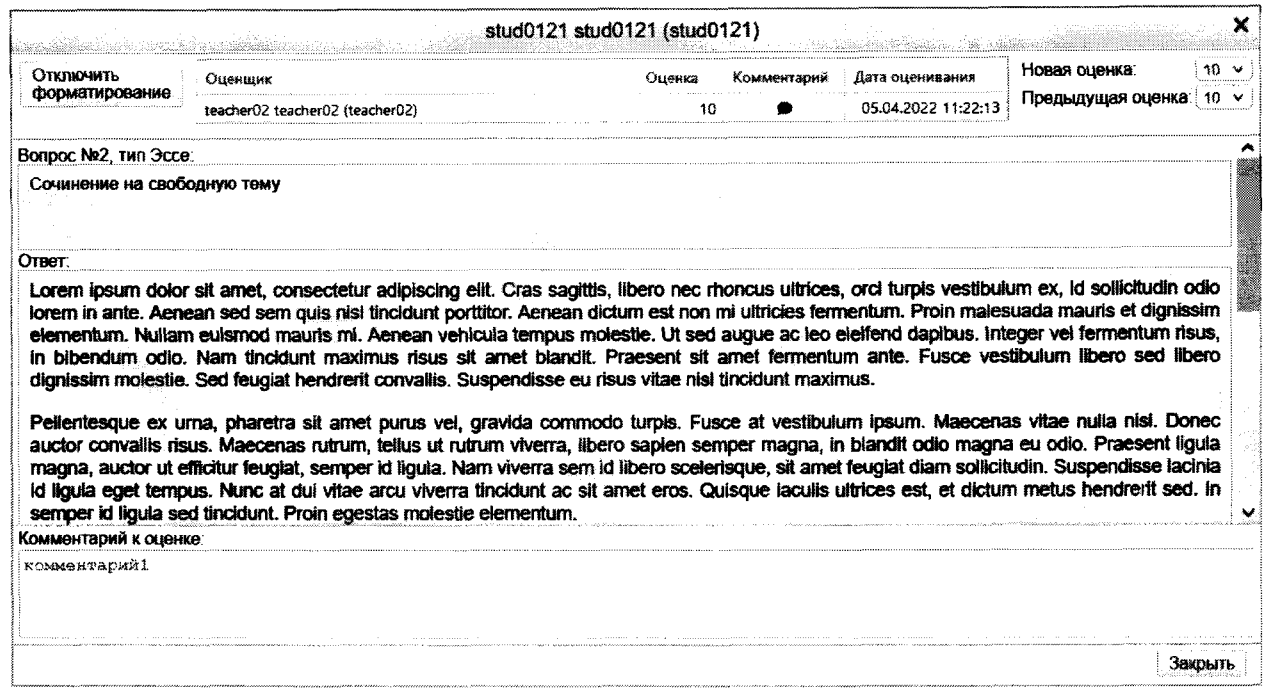

По представлению это окно почти не отличается от окна оценивания оценщика, разобранного выше в разделе 3. Но это впечатление обманчиво, так как на деле пользователь работает с итоговой оценкой, которая есть результат агрегирования мнений оценщиков в соответствии с настройками процедуры анонимного оценивания. Эти мнения показаны по центру вверху окна.

Если у пользователя, работающего с этим интерфейсом, в настройках процедуры дано право «Административный доступ к оцениванию», то справа вверху напротив строки «Новая оценка» будет дана возможность изменения итоговой оценки, а внизу под фразой «Комментарий к оценке» будет дана возможность изменения отзыва на ответ. Те же самые функции доступны через стандартный интерфейс оценивания системы Blackboard при условии доступности центра оценок курса.

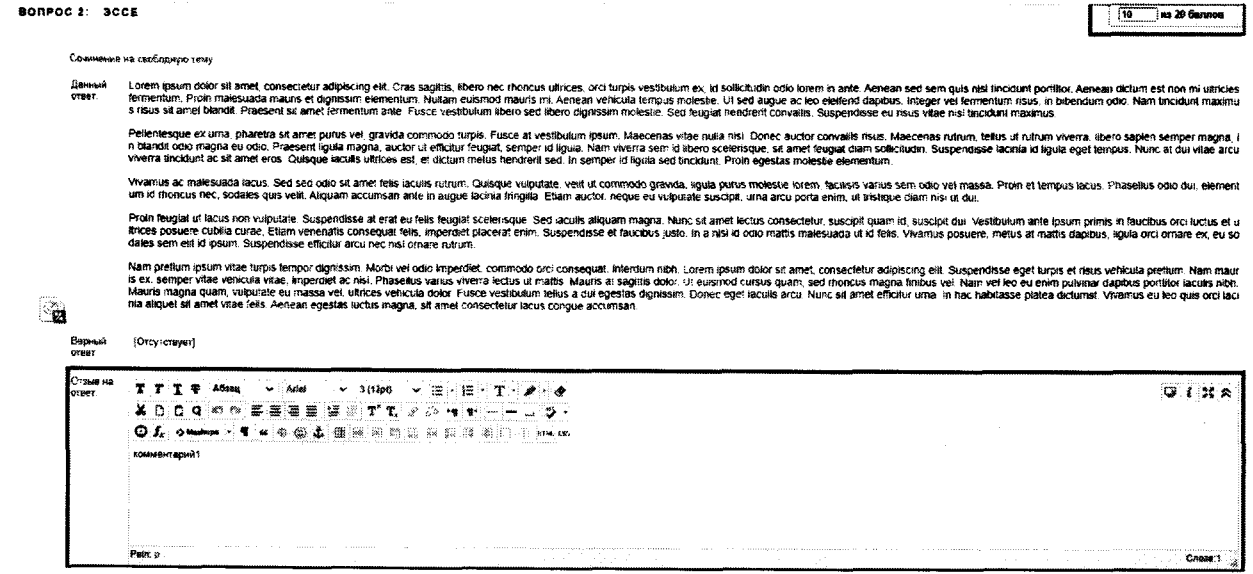

19

#### 5.2. Информация по оцениванию ответов оценщиками

Эта информация показывается в вкладке «Ответы, подлежащие оцениванию». Строками таблицы показаны ответы студентов на вопросы, которые являются объектами оценивания оценщиками в процедуре.

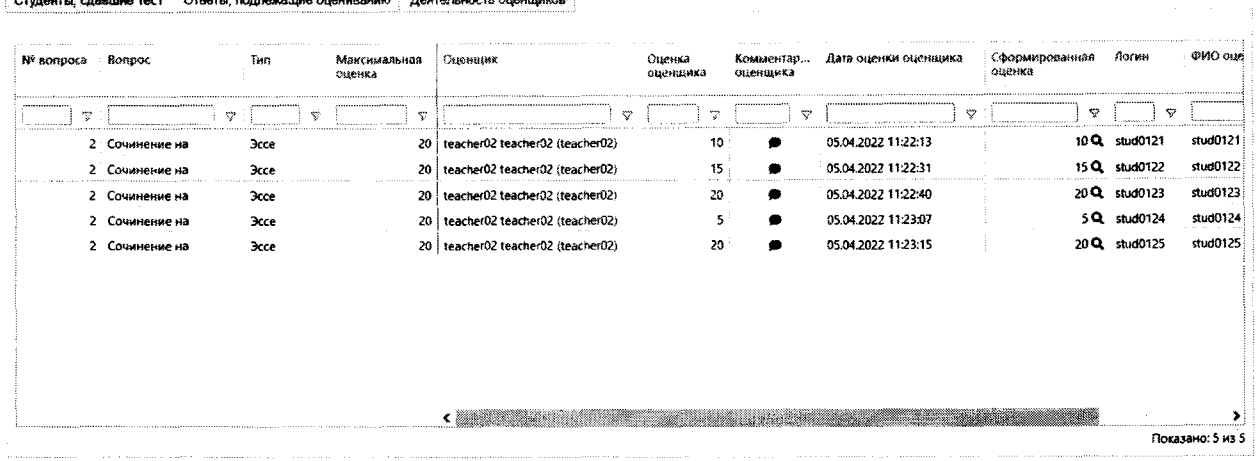

-<br>Студенты славным тест - Ответы подвеждние оненизацию - Деятальность оненциков -

 $\bar{u}$ 

Столбцы «Оценщик», «Оценка оценщика» и «Комментарий оценщика» содержат информацию о деятельности оценщиков при составлении итоговой оценки на ответ по вопросу. Аналогично предыдущей вкладке наведение курсора мыши на знак «  $\bullet$ » покажет всплывающее окно с текстом комментария, данного оценщиком.

Столбец «Сформированная оценка» содержит итоговую оценку по вопросу, которая формируется из оценок в столбце «Оценка оценщика». При нажатии на знак «  $\mathbf{Q}_\nu$  будет открыто уже знакомое окно, рассмотренное в разделе 5.1.

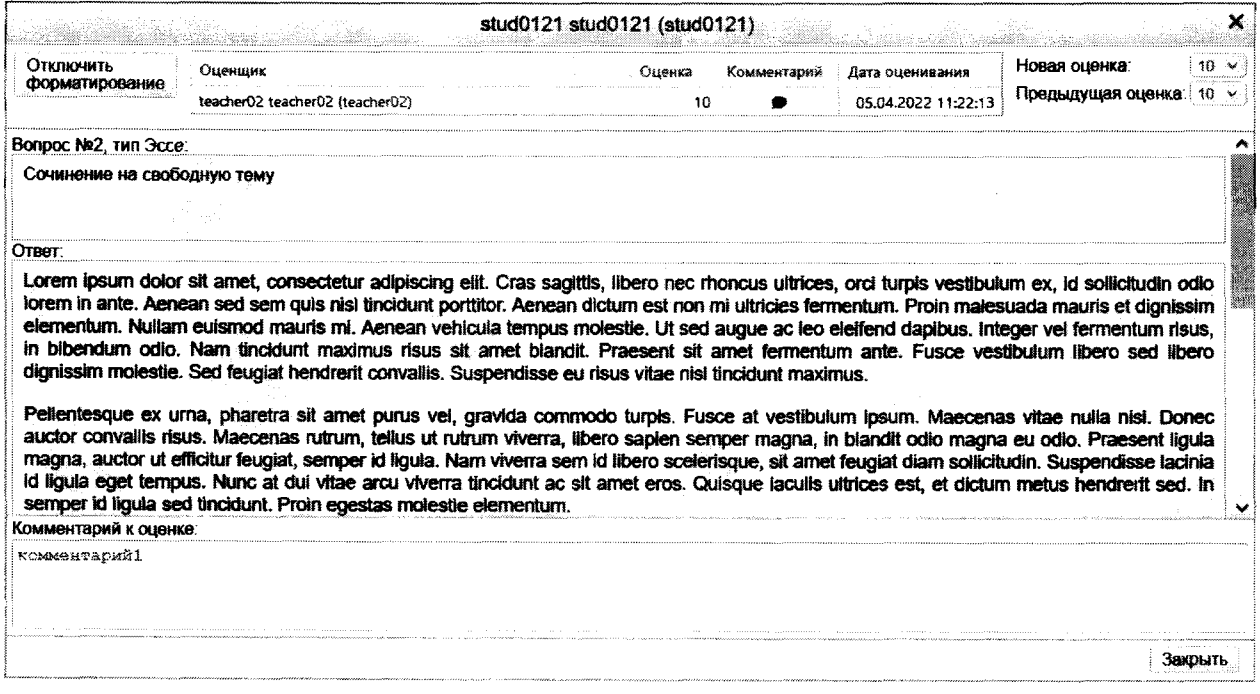

Столбцы «Логин» и «ФИО оцениваемого» показывают студента, которым дан ответ, соответствующий строке таблицы.

Этот интерфейс позволяет компактно рассмотреть процесс оценивания оценщиками ответов студентов. Особенно стоит обратить внимание, если мнения оценщиков сильно расходятся между собой. В этом случае коррекция итоговой оценки может быть необходима.

#### 5.3. Информация о деятельности оценщиков

Эта информация показывается во вкладке «Деятельность оценщиков». Этот интерфейс очень похож на рассмотренный ранее в разделе 5.2. Строками являются ответы на вопросы, столбцами - оценщики, в пересечениях - оценки, данные оценщиками при оценивании ответа. Этот интерфейс позволяет оценить степень участия оценщиков в процедуре анонимного оценивания.

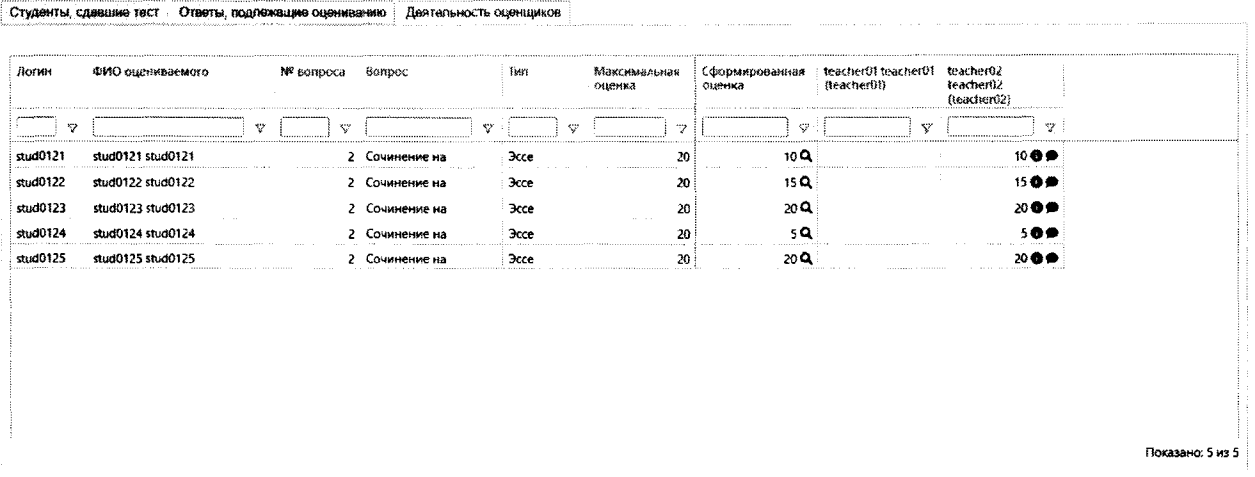

При наведении на знаки « $\bullet$ » и « $\bullet$ » в пересечениях строк ответов и столбцов оценщиков показывается дата оценивания оценщиком и его комментарий к оценке соответственно.

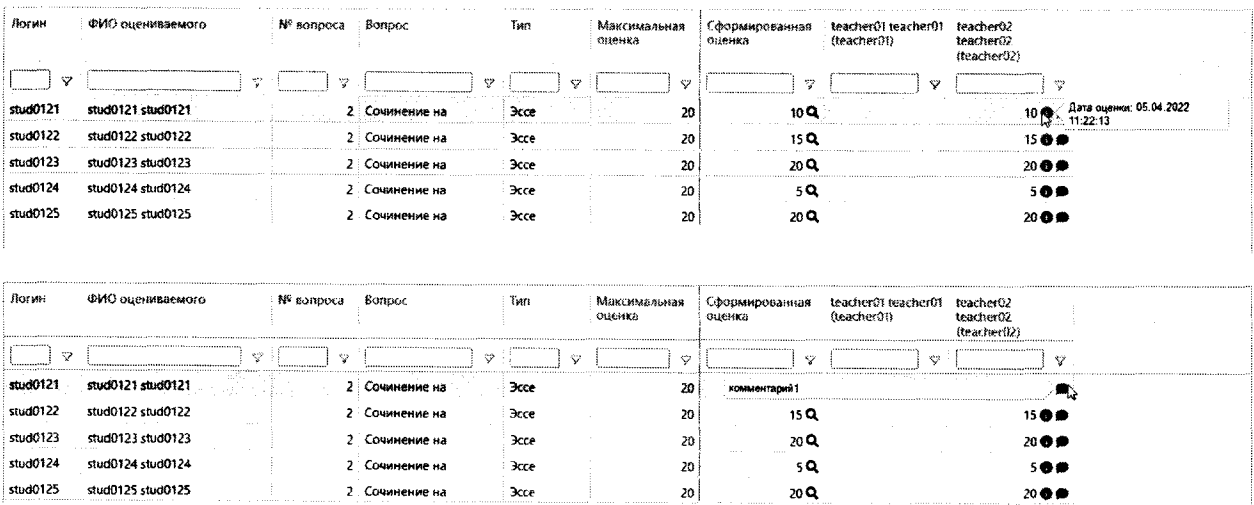

При нажатии на знак « $\mathbf{Q}_{\varkappa}$  в столбце «Сформированная оценка» открывается окно ответа студента, функциональность которого была рассмотрена в разделе 5.1.

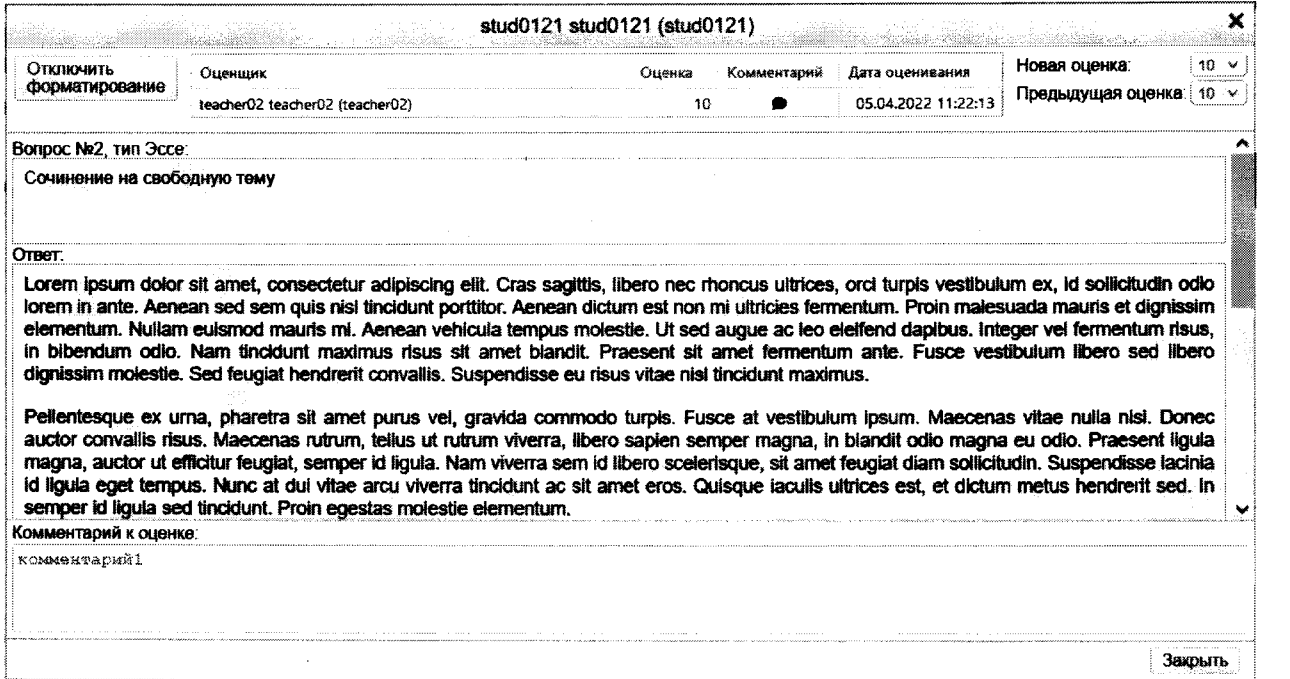

 $\ddot{\phantom{a}}$